# **Instructions of how to Order Online**

**Fill out the Registration form with your vehicles information and click the "Add to Cart" button**

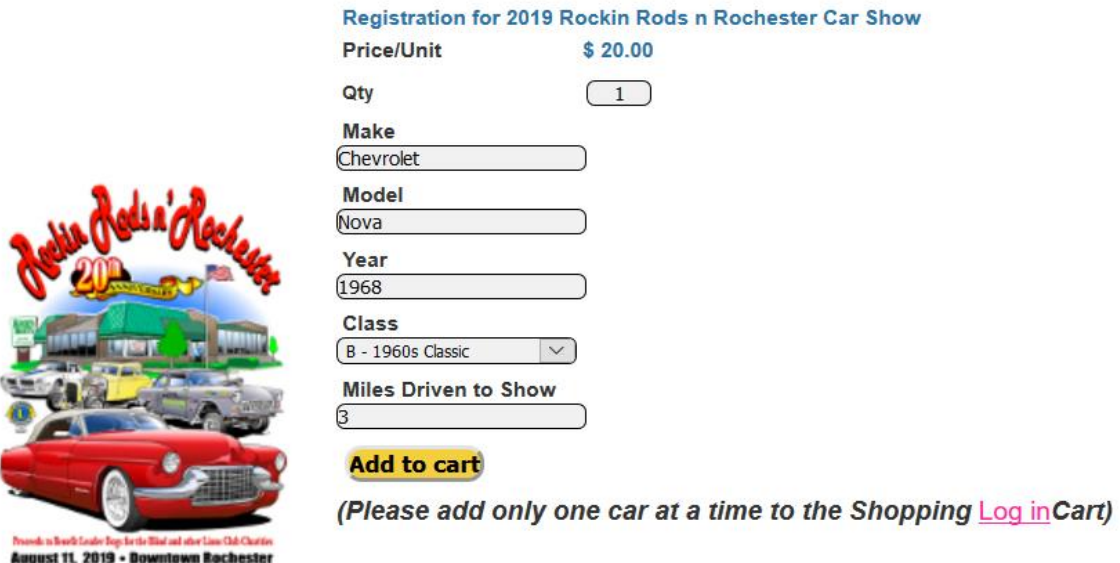

### **At the bottom of the left Menu, there is an area showing how many items are in your cart. Click "Show Cart" buttom**

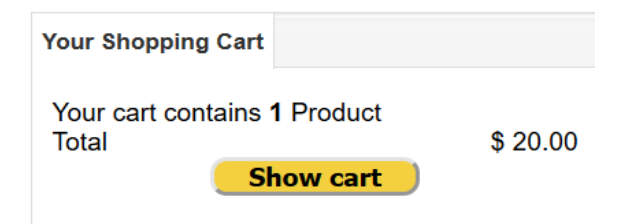

## **This will show your Shopping Cart. If everything is OK, click the "Order" button**

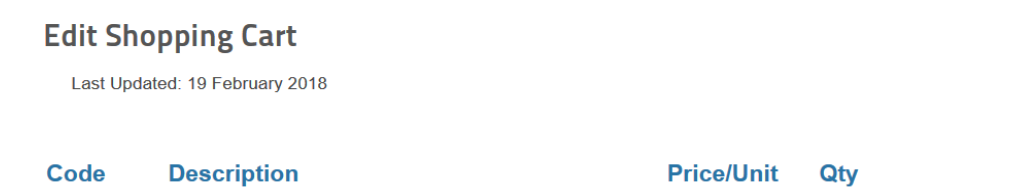

**Total** 

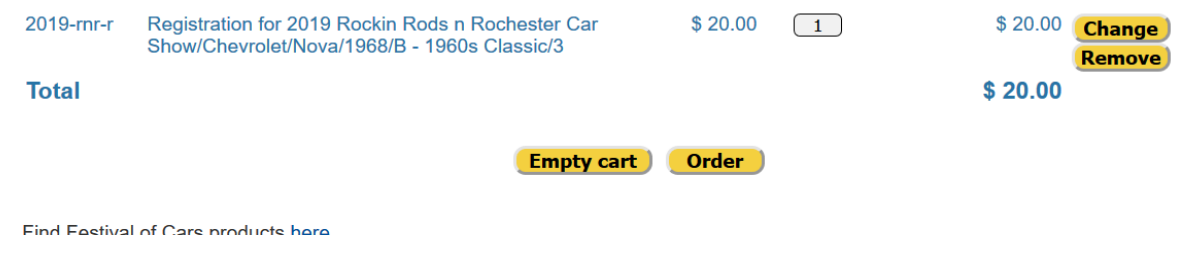

### **This will bring you to the "Registration" screen. Fill this screen out and click on the "Confirm" button**

#### **Registration Details**

Last Updated: 19 February 2018

#### Please enter the registration details

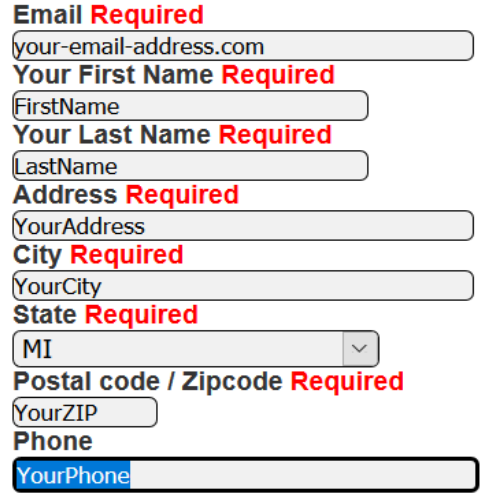

**Confirm** 

**You will then be taken to the "Review Cart Purchases" screen Review your information one more time. If everything is correct, click on the "PayPal Check out" button**

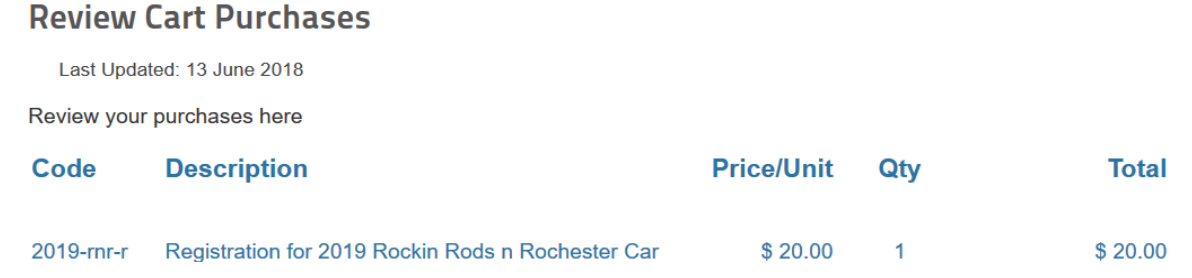

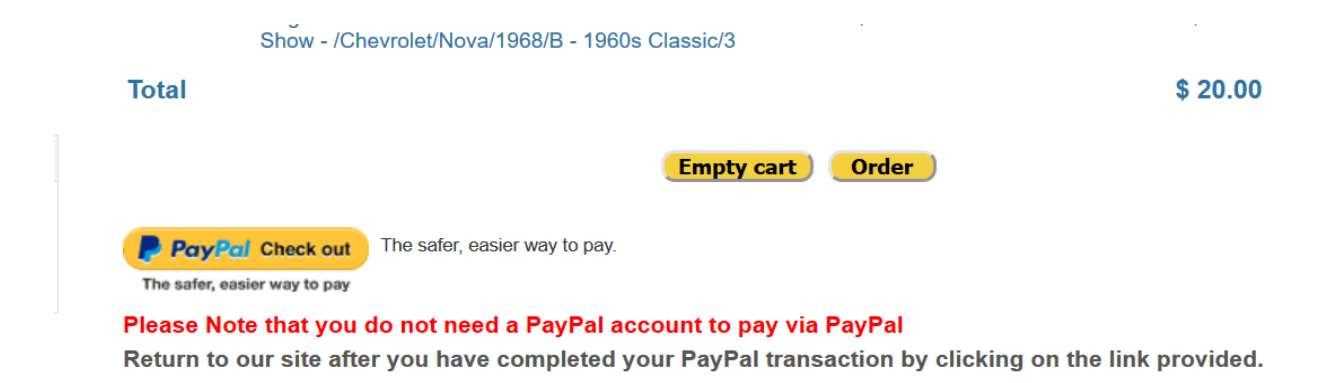

**This will take you to the PayPal Login Screen. If you have a PayPal account, log in with your Username and Password. If you do not have a PayPal account, click on the "Pay with Debit or Credit Card" button.**

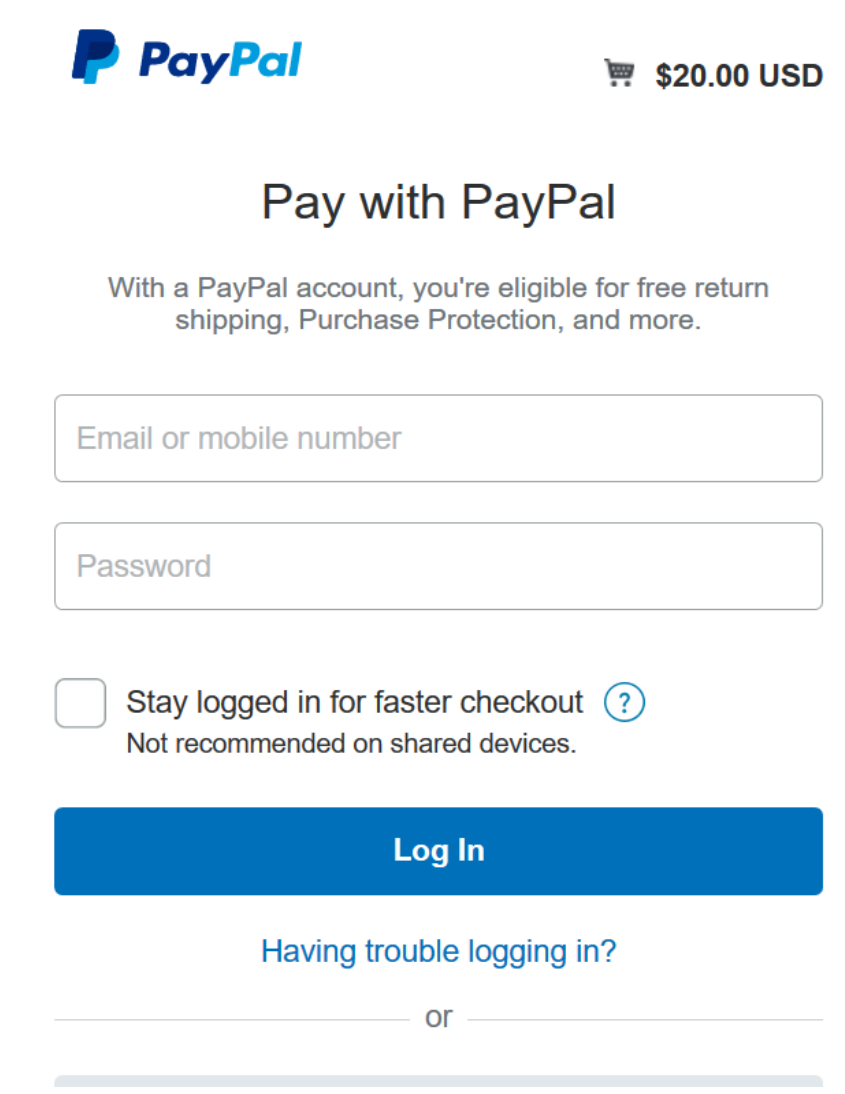

# **If you click on "Pay with Debit or Credit Card", this will take you to the PayPal screen where you can enter the information that PayPal needs to complete the payment.**

Rochester Lions Club Charities, Inc.

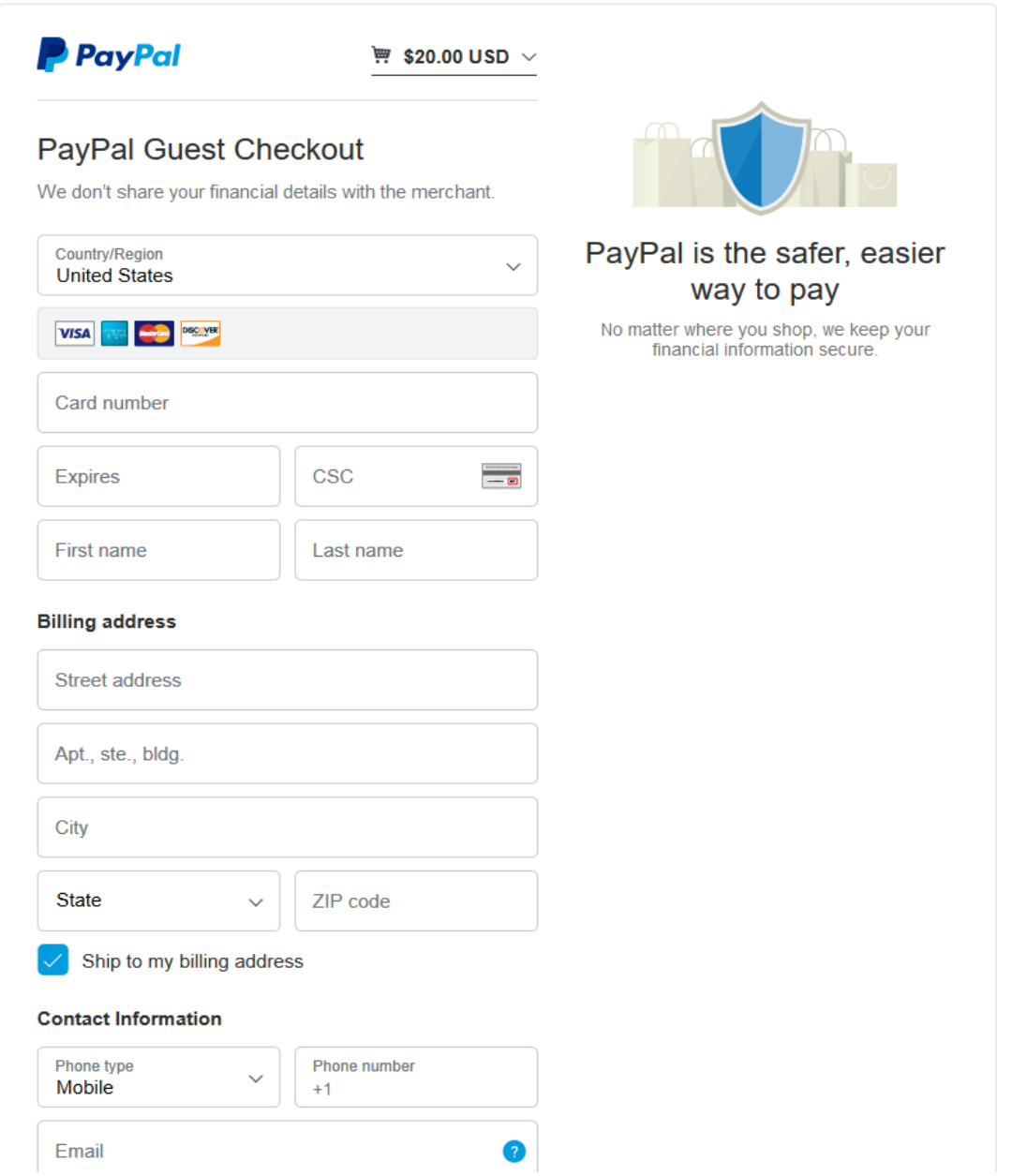

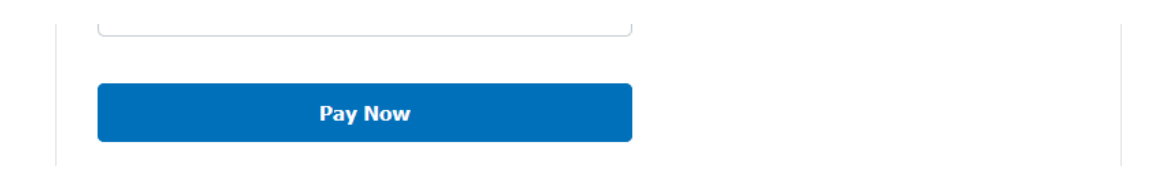

**Fill out the information and click on the "Pay Now" button. This will complete the financial transaction At the bottom of the page there will be a link to return to our Web site.**